# 华晨宝马 530Li 电子驻车刹车片更换

实测车型: 2012年款宝马 530Li, VIN 码:LBVCU5103CSF0\*\*\*\*, 如下图;

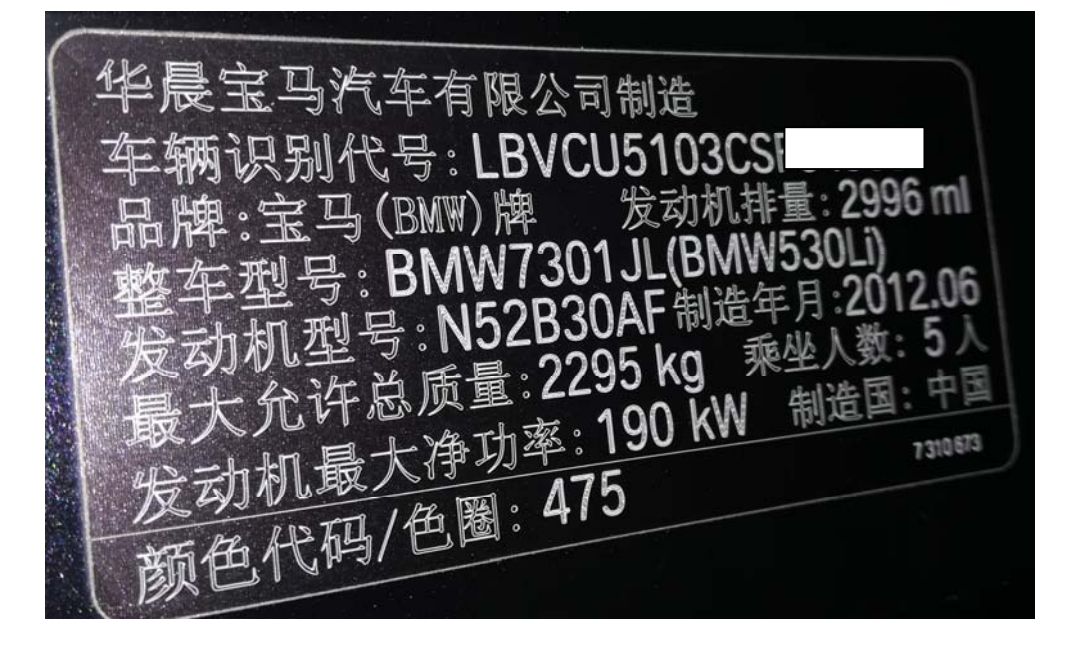

## 操作指引:

1).依次选择华晨宝马 V49.79→自动搜索,点击"下一步"继续(如图 1);

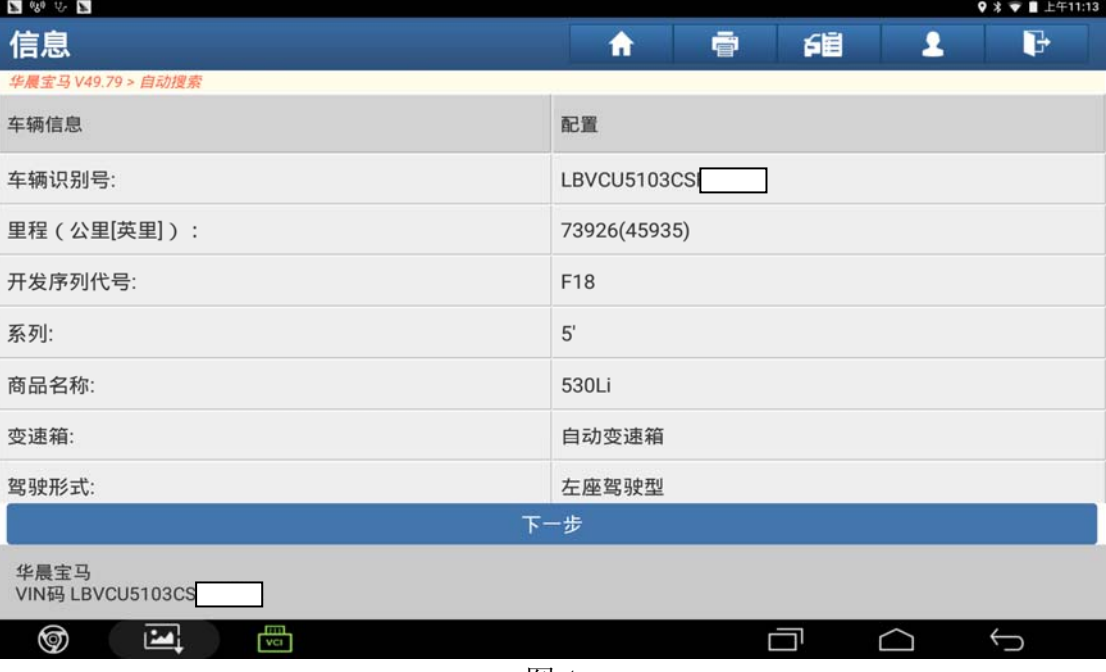

图 1

## 2).选择"EPB(电子驻车-EMF)"(如图 2);

| <b>MF BOREF</b>                     | $9 * T 1:05$            |
|-------------------------------------|-------------------------|
| 菜单显示                                | d<br>ē<br>確<br>A        |
| 华晨宝马 V49.79 > 系统选择                  |                         |
| CAS (车辆进入系统)                        | ECM (发动机控制模块 - DME/DDE) |
| EKPS (电子燃油泵)                        | TCM (自动变速箱控制模块 - EGS)   |
| GWS (档位选择开关)                        | ICM (集成式底盘管理)           |
| ABS (防抱死刹车系统 - DSC)                 | EPB (电子驻车 - EMF)        |
| EPS (电动助力转向系统)                      | JBE/JBBF (连接盒电子)        |
| SRS (安全气囊 - AIRBAG/SGM-SIM)         | SZL (转向柱控制中心)           |
| TRSVC (全景摄像机)                       | ZGM (中央网关模块)            |
| 华晨宝马 530Li 2012<br>VIN码 LBVCU5103CS |                         |
| M<br>М<br>◎                         |                         |

图 2

## 3).点击"特殊功能"(如图 3);

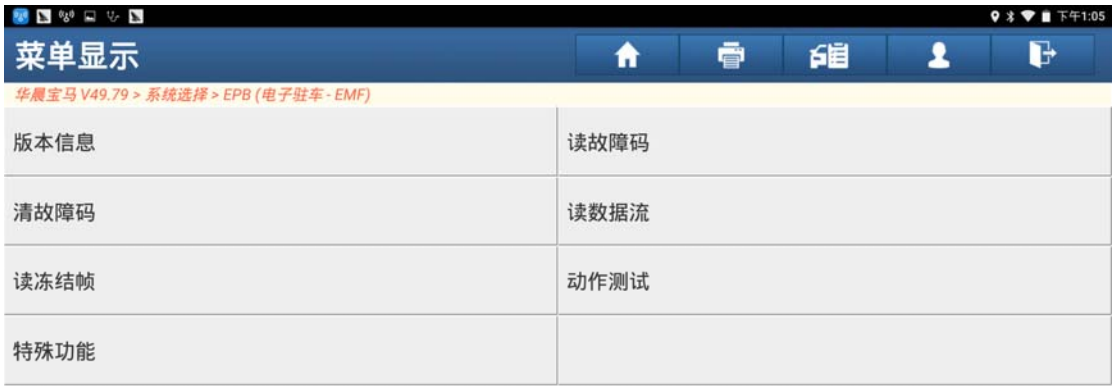

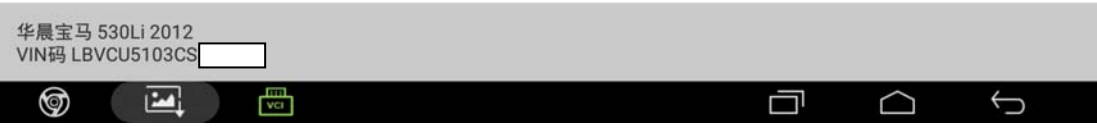

## 4).点击"EMF 维修车间模式(刹车片更换)",(如图 4);

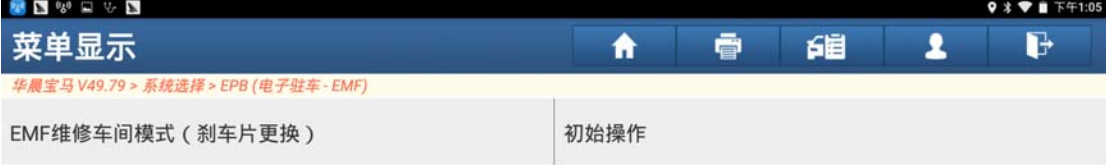

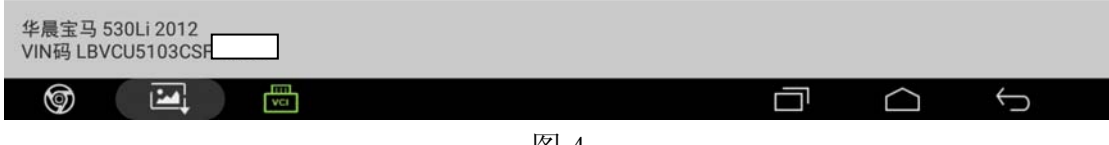

图 4

#### 5).根据提示维修信息点击"确定"(如图 5);

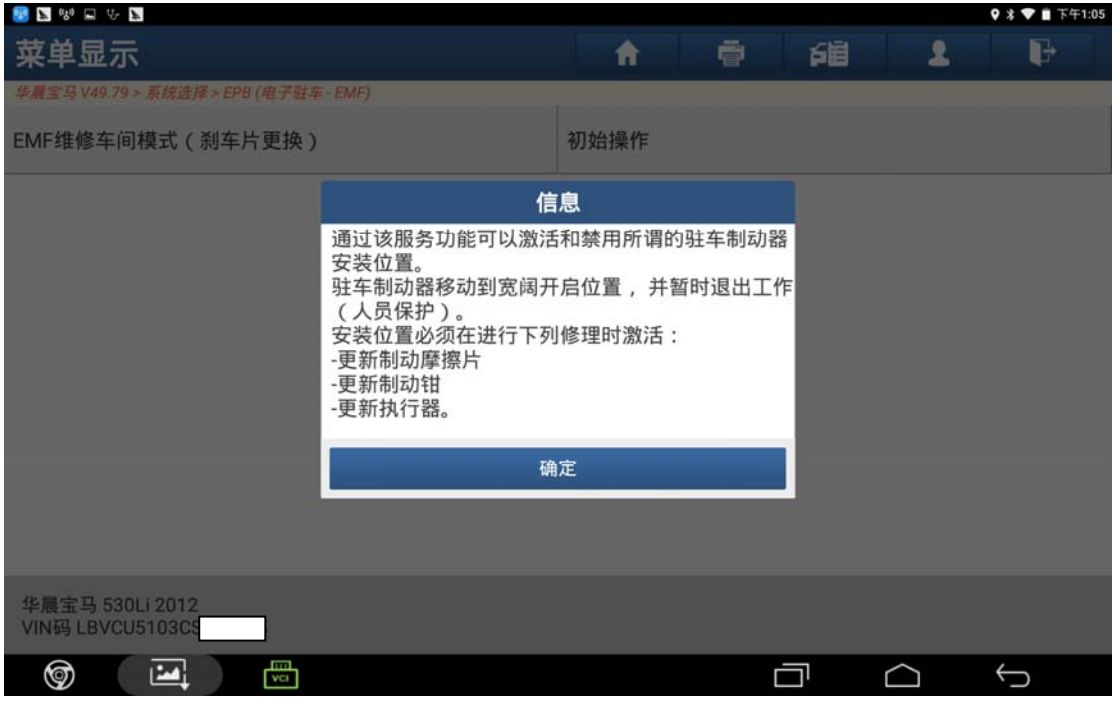

图 5

#### 6).点击"激活安装位置(回缩刹车分泵)",(如图 6);

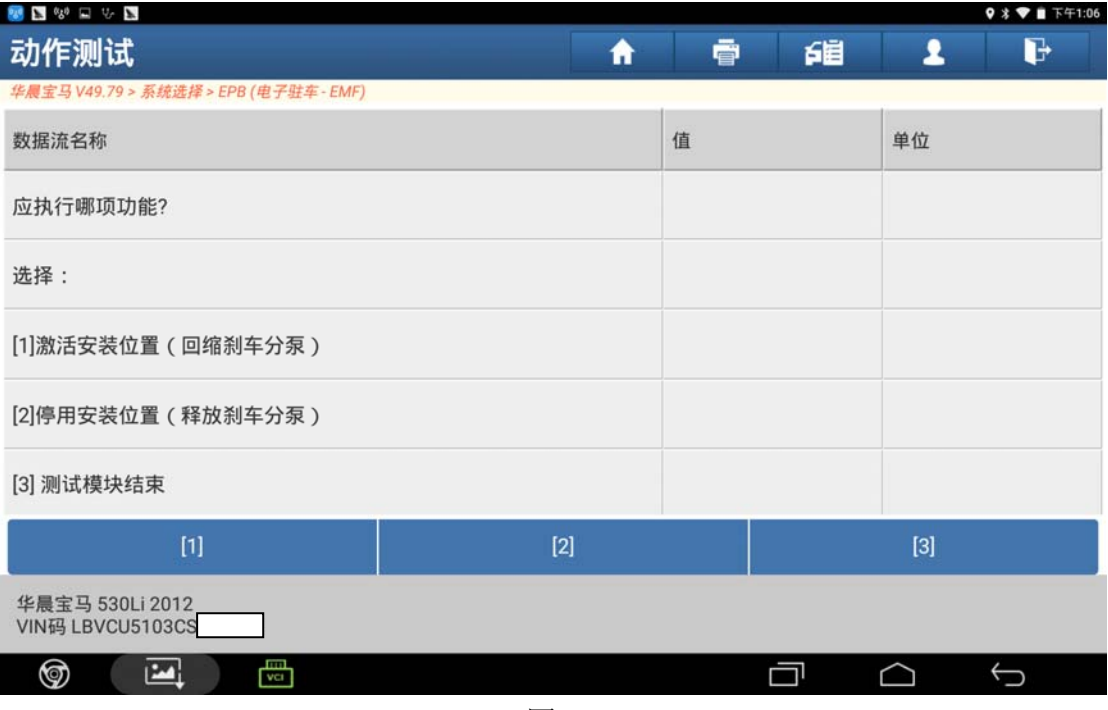

图 6

7).根据提示信息步骤操作"拉起驻车制动按钮并等待 3 秒左右。踩下刹车踏板 并按下驻车制动按扭保持 3 秒"(如图 7)

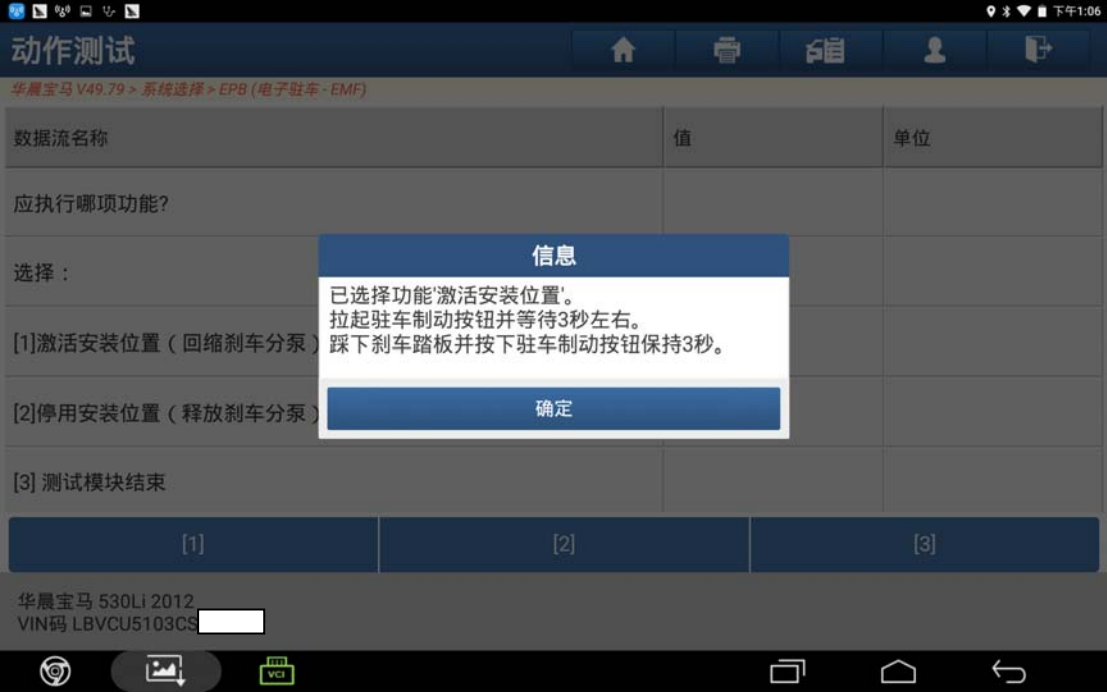

图 7

## 8).点击"确定"继续(如图 8)

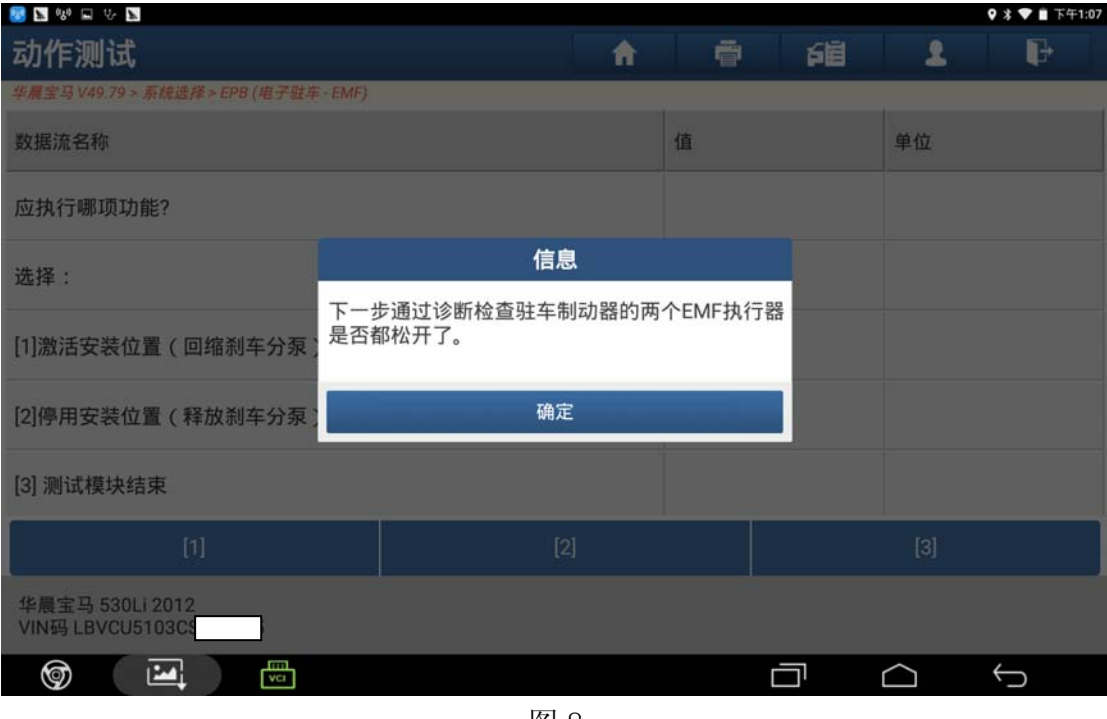

图 8

9).点击"确定"继续(如图 9);

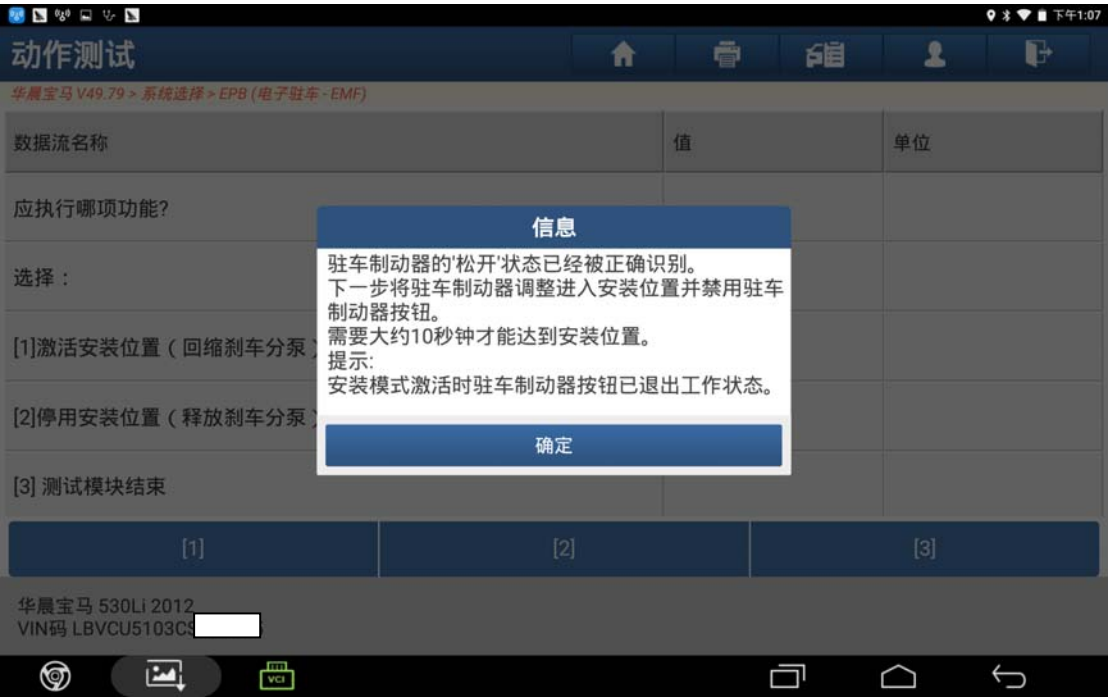

## 10).根据提示信息操作,点击"确定"继续(如图 10);

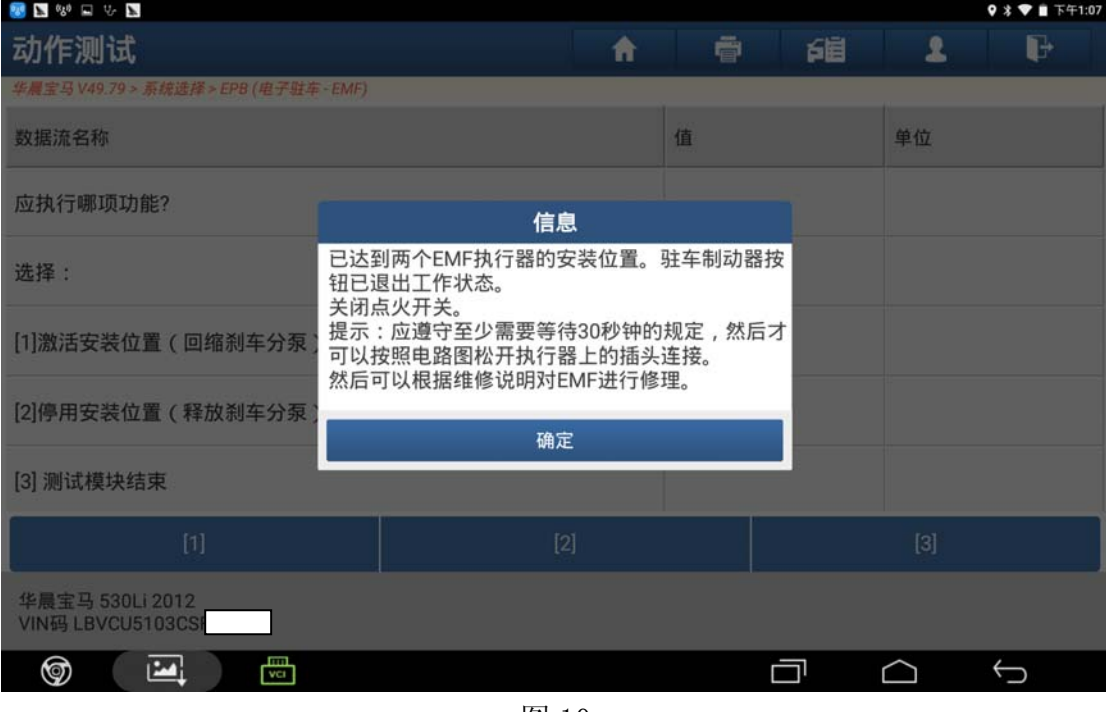

图 10

11).此时读故障码会有"维修厂模式激活故"障码出现(如图 11)

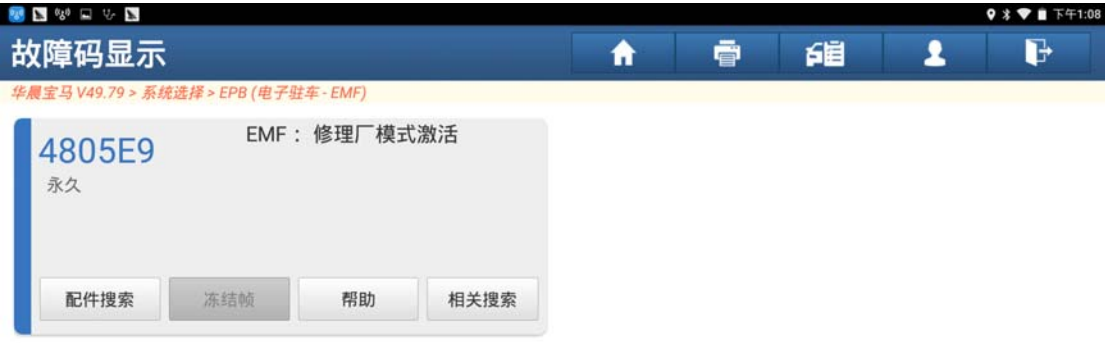

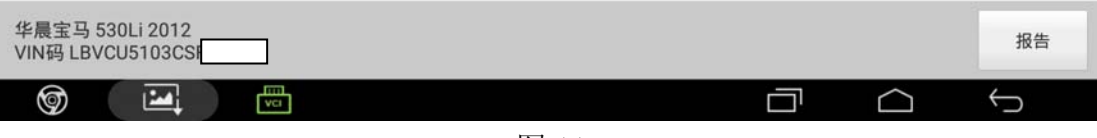

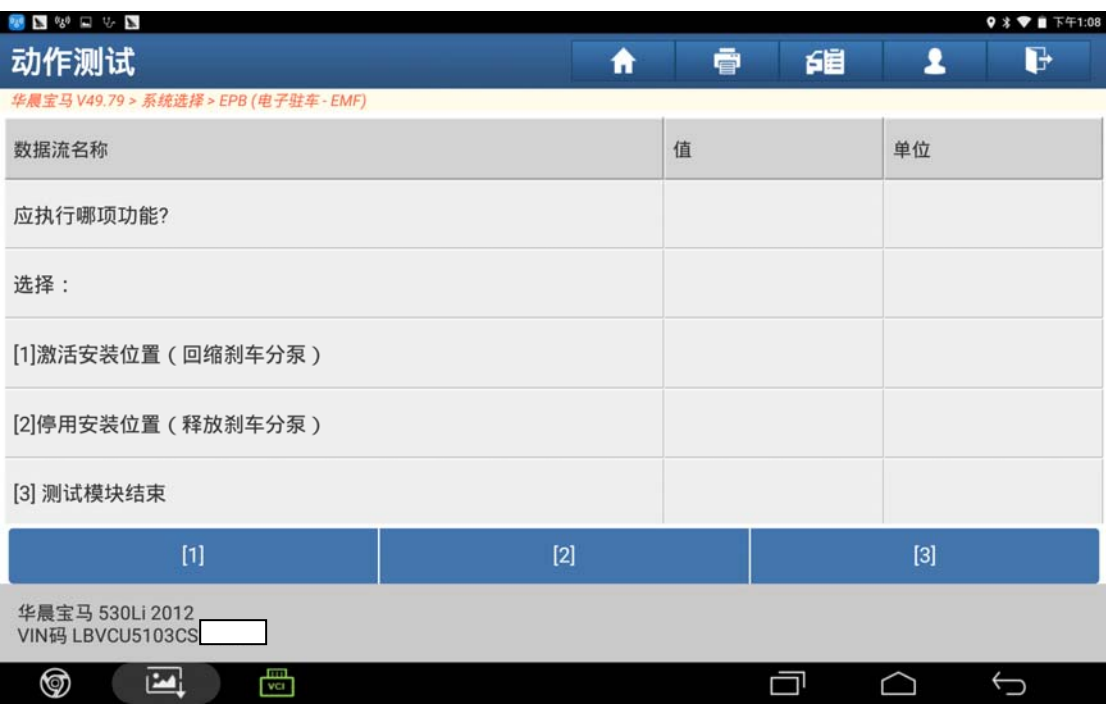

图 12

13).根据提示信息点击"确定"(如图 13);

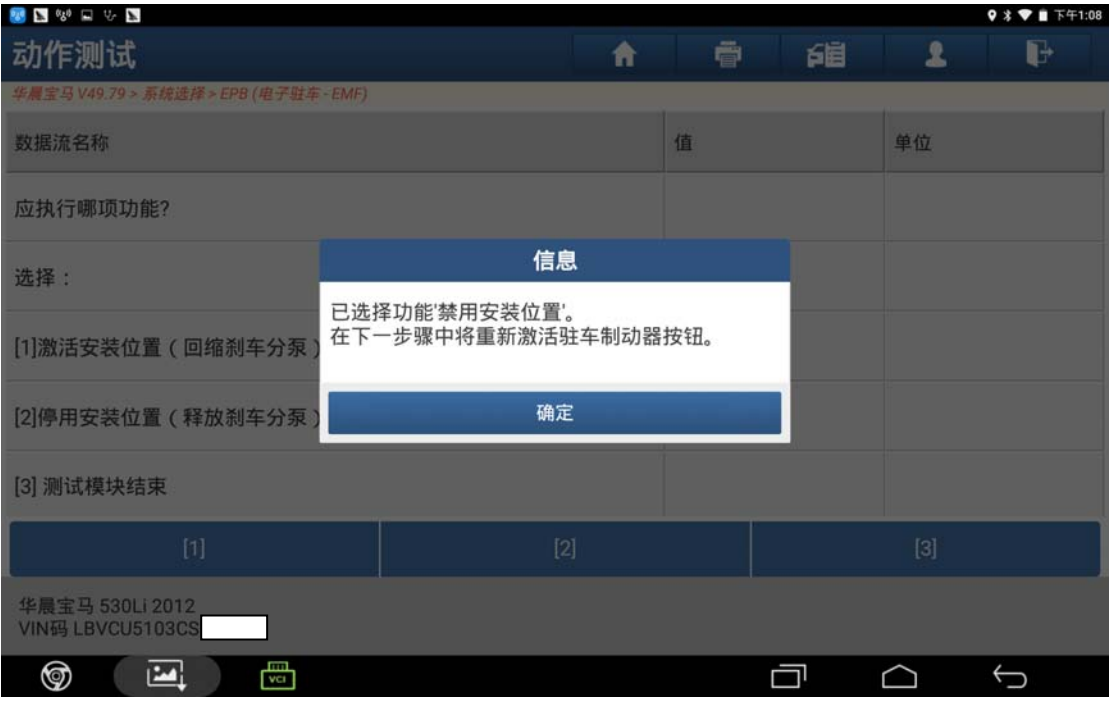

## 14).根据提示信息步骤操作后点击"确定"(如图 14);

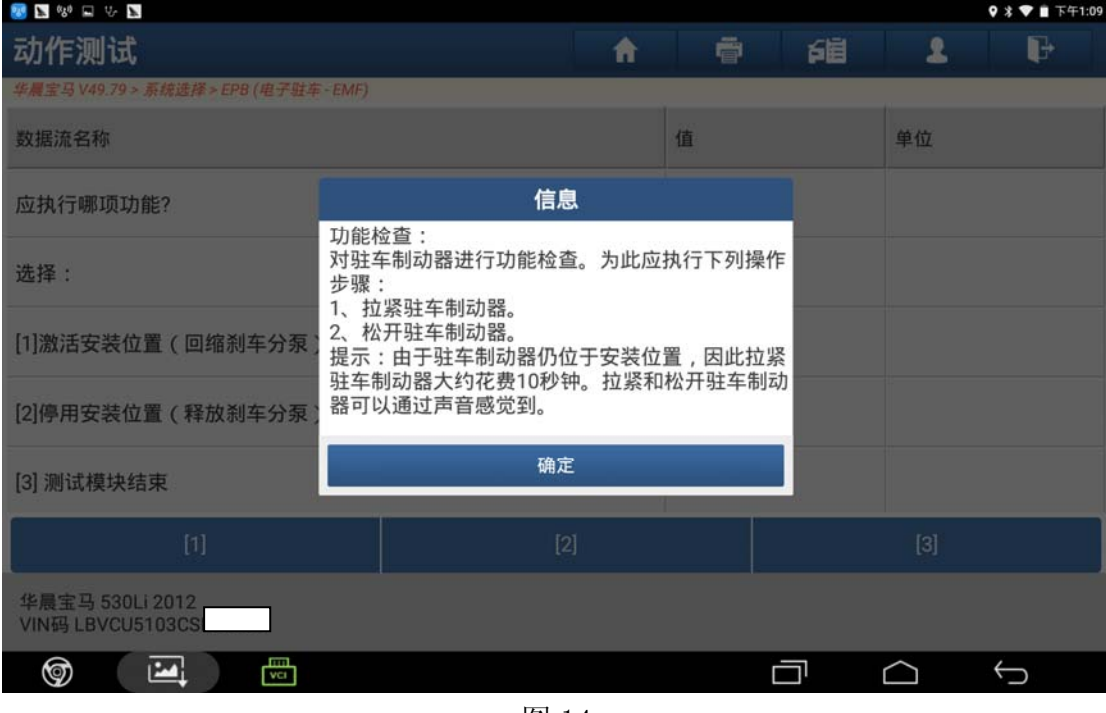

图 14

15).刹车片更换成功此时清除故障码再读故障码"无故障码"(如图 15);

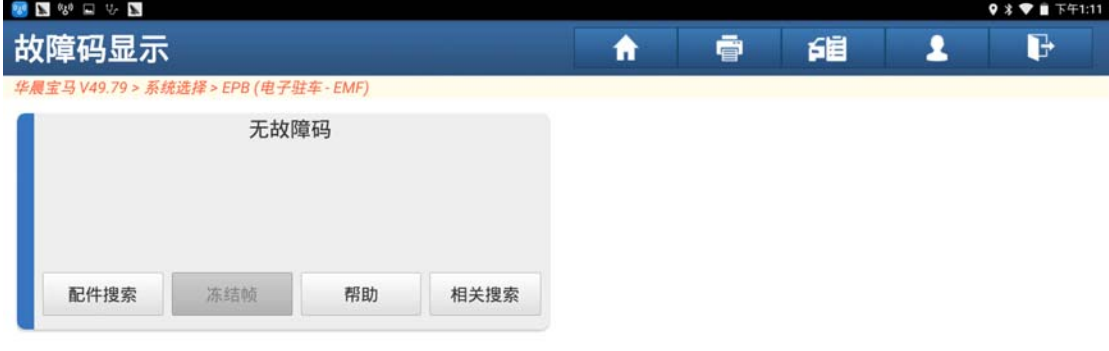

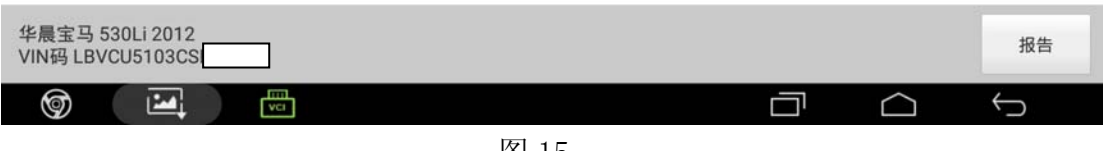

图 15

## 声明:

该文档内容归深圳市元征科技股份有限公司版权所有,任何个人和单位不经 同意不得引用或转载。